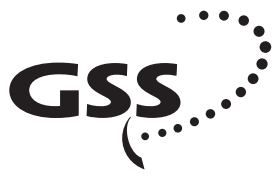

Grundig SAT Systems

# **Head-End Digital Modulator HDTV**

**HDTV 610 CI TPS**

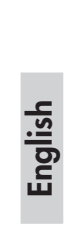

**[Assembly Instructions](#page-1-0)**

**Sema** 

Structi

SUOI

GSS Grundig SAT Systems GmbH Beuthener Straße 43 D-90471 Nuremberg

Phone: +49 (0) 911 / 703 8877 Fax: +49 (0) 911 / 703 9210<br>F-mail: info@ass.tv E-mail: info@gss.tv<br>Internet: http://www http://www.gss.tv

**ELASS** 

# <span id="page-1-0"></span>**Contents**

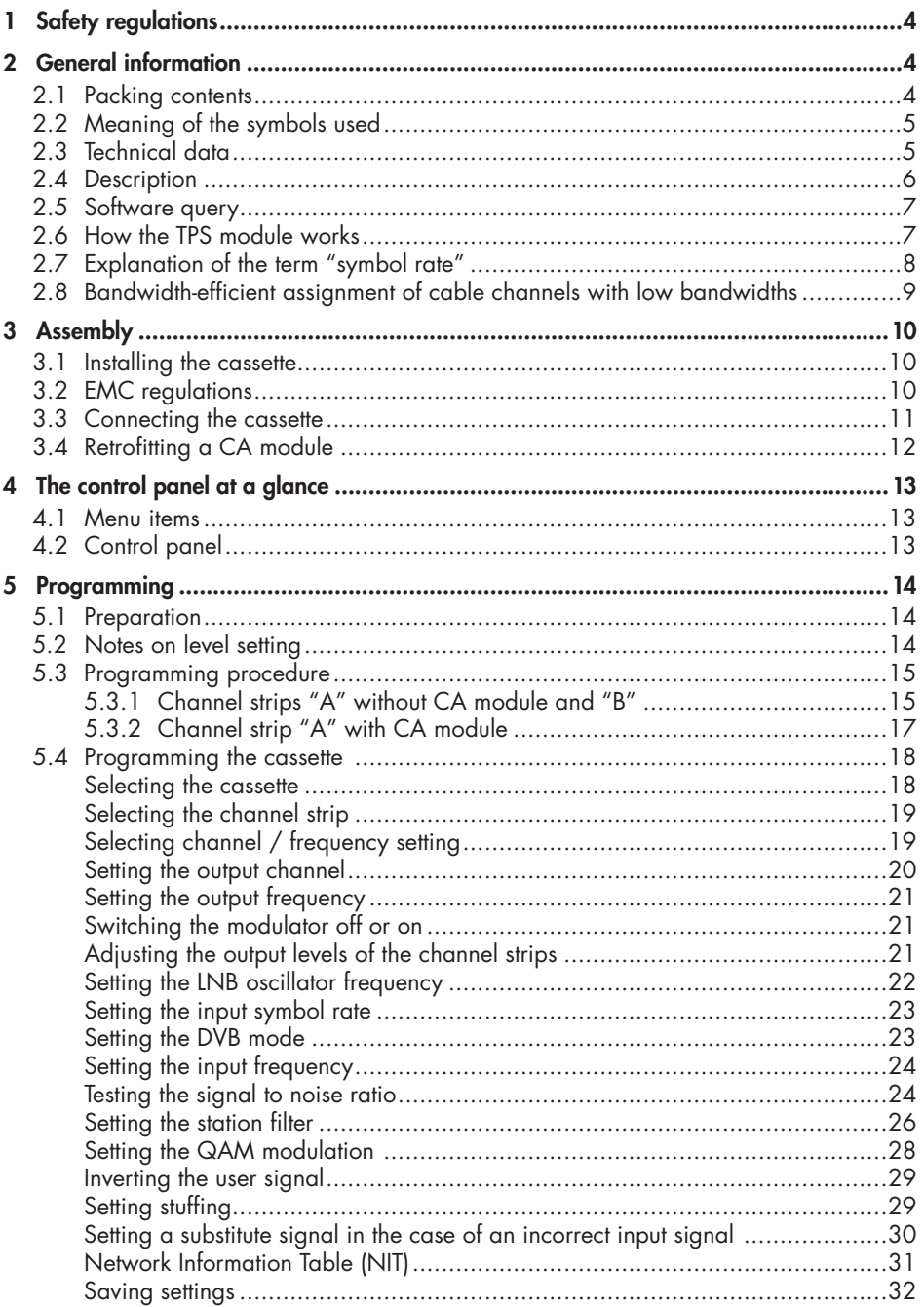

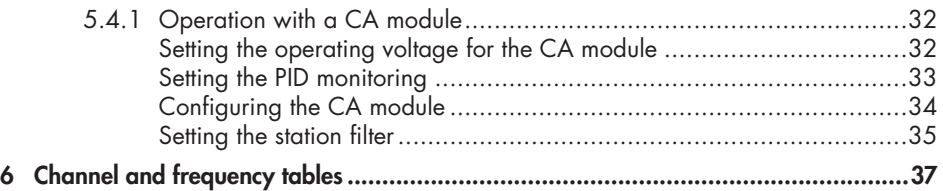

# <span id="page-3-0"></span>**1 Safety regulations**

# **Caution**

- Assembly, installation and servicing should be carried out by authorised electricians.
- Switch off the operating voltage of the system before beginning with assembly or service work or pull out the mains plug.
- Do not perform installation and service work during thunderstorms.
- Install the system so it will not be able to vibrate…
	- in a dust-free, dry environment
	- in such a manner that it is protected from moisture, fumes, splashing water and dampness
	- somewhere protected from direct sunlight
	- not within the immediate vicinity of heat sources
	- in an ambient temperature of -20 °C to +50 °C.
- Ensure that the head-end station is adequately ventilated. Do not cover the ventilation slots.
- Beware of short circuits
- No liability is accepted for any damage caused by faulty connections or inappropriate handling.
- Observe the relevant standards, regulations and guidelines on the installation and operation of antenna systems.
- Earth the SAT receiver in accordance with DIN EN 50083-1 / EN 60728-11 and VDE 0855 (earthed, equipotential bonding rail).
- • **For further information please read the assembly instructions for the headend station used.**

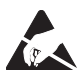

Take action to prevent static discharge when working on the device.

# **2 General information**

### **2.1 Packing contents**

- 1 cassette HDTV 610 CI TPS
- 2 HF cables
- 1 CD (assembly instructions)
- 1 Brief assembly instructions

### <span id="page-4-0"></span>**2.2 Meaning of the symbols used**

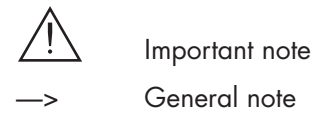

Performing works

### **2.3 Technical data**

The devices meet the following EU directives: 2006/95/EC, 2004/108/EC The product fulfils the guidelines and standards for CE labelling.

### **HF input**

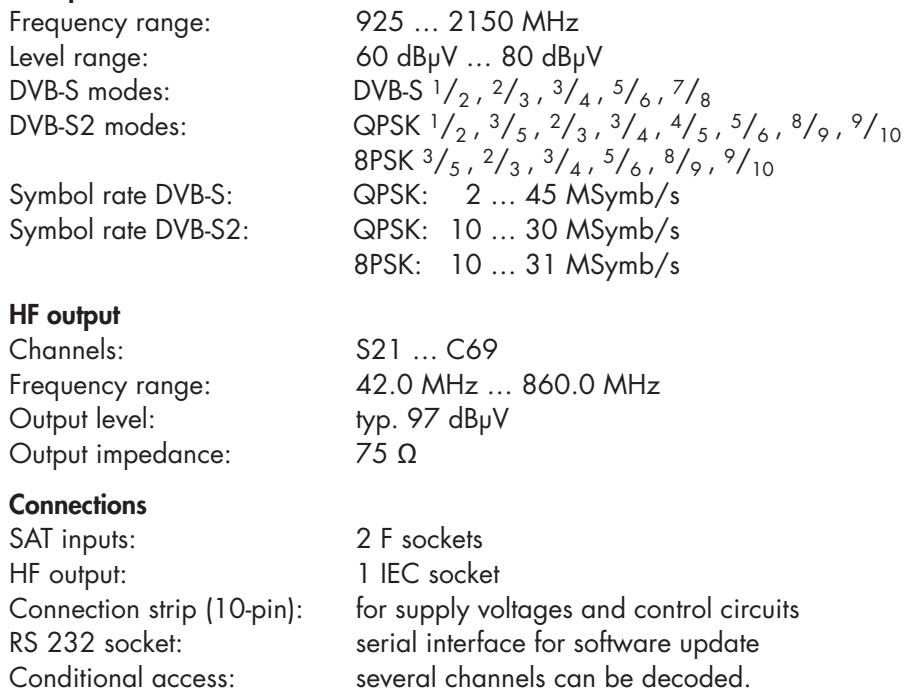

### <span id="page-5-0"></span>**2.4 Description**

The twin transmodulator cassette is a QPSK-converter, which converts all stations modulated according to DVB-S / DVB-S2 standard into two QAM-modulated cable signals. The cassette has two digital SAT IF inputs and an HF output. It is equipped with two channel strips ("**A**" and "**B**"). The channel strips consist of the digital tuners, the digital signal preparation units and the output converter.

The channel strips are indicated in the head-end station display with "**Bx …A**" and "**Bx …B**". Using an adequate CA module encoded channels can be decoded via channel strip "**A**". The control of the cassette takes place via the control unit of the head-end station.

Two LEDs indicate if the respective channel strip is switched on (LED illuminates) or off, and also provide an indication of the signal quality based on their colour. Additionally the quality of the data stream received is displayed ("**CN…**").

The integrated TPS module (Transport Stream Processing) processes the data from the demodulated transport streams. This enables service information (NIT – Network Information Table) to be changed, data rates to be increased (stuffing) and for individual stations to be deleted from the transport stream (thus optimising bandwidth for the other stations being transmitted).

The HF output signals are sent through the HF output of the cassette to the output collector. The common output level of the channel strips can be set at the output collector.

When the head-end station is switched on, the two-line LC display shows the software version of the control unit.

To operate this cassette the software version of the control unit must be "**V 37**" or higher. You can find the current operating software for the control unit and the cassette, the software "**BE-Flash**" and the current assembly instructions on the website "*www.gss.tv*".

The cassette is designed for use in the following head-end stations:

- STC 1200
- STC 316
- STR 19-8

### <span id="page-6-0"></span>**2.5 Software query**

### **Control unit**

If necessary, you can activate the indication of the software version of the control unit manually:

• Press any two keys on the control unit of the head-end station simultaneously until the display goes dark and the software version, e.g. "**V 37**" appears.

### **2.6 How the TPS module works**

After decoding QPSK- or 8PSK-modulated signals, the demodulated data stream can be accessed via the integrated TPS module. This data stream, also called transport stream, contains several stations in all their components (video, audio, data and service information), which can be changed using the TPS module.

#### **The individual functions Station filter**

Individual stations can be deleted. This reduces the data rate and, consequently, the output symbol rate required.

### **Stuffing**

The transport stream is padded using what is known as zero data. This ensures a steady and constant output symbol rate.

### **Changing the NIT**

The transport stream contains data in the form of tables which the receivers evaluate and require for convenient use. The TPS module can adjust the "Network Information Table" (NIT) to accommodate the new station data. The "NIT" contains data which is required by the set-top box for the automatic search feature.

### <span id="page-7-0"></span>**2.7 Explanation of the term "symbol rate"**

Modulation schemes such as QPSK and QAM transmit multiple bits simultaneously. These are referred to as symbols. In addition to the user data flow which transmits video and audio information, error correction bits are transferred. The FEC number states the ratio of user bits to the complete transmitted bits. The output symbol rate is calculated as follows:

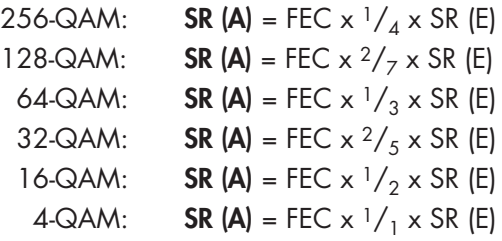

### **Example:**

Output symbol rate 64-QAM, FEC=  $\frac{3}{4}$ , Input symbol rate SR (E) = 27,500 kSymb/s

**SR (A)** =  $\frac{3}{4} \times \frac{1}{3} \times 27,500$  kSymb/s **SR (A)** = **6,875 kSymb/s**

### **Note:**

If no "FEC" is stated in the station lists, it can be assumed to be "FEC =  $3/4$ ".

### **Reception from a transponder with a very low symbol rate (SCPC station)**

The extremely low data rate means that the output symbol rate is very low. If there are reception problems with different digital receivers, set output symbol rate to a higher value.

### **Defined symbol rates**

Some cable operators specify a fixed symbol rate (e.g. 6,900 kSymb/s).

### <span id="page-8-0"></span>**2.8 Bandwidth-efficient assignment of cable channels with low bandwidths (SelecPlex®)**

Channels with low bandwidths are the result of filtering out stations which are not required. These "narrow" channels can then be arranged in one channel to save space. To do this, activate the "Setting the output frequency" menu (assignment outside the official channel raster).

—> The required bandwidth (in kHz) is roughly equal to the symbol rate (kSymb/s) plus 20% in MHz.

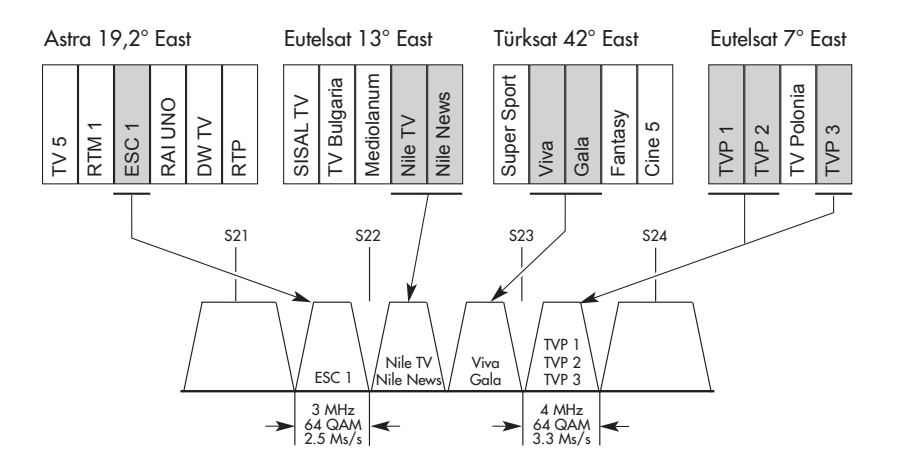

# <span id="page-9-0"></span>**3 Assembly**

#### **3.1 Installing the cassette**

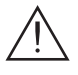

- Ensure the head-end station is mounted so it will not be able to vibrate. Avoid, for example, mounting the head-end station onto a lift shaft or any other wall or floor construction that vibrates in a similar way.
- Before installing or changing a cassette unplug the power cable from the mains power socket.
- Remove the fastening screws  $(1)$  of an unoccupied slot from the bracket of the head-end station.
- Insert the cassette in this slot and push it into the housing.
- Align the cassette and apply slight pressure to connect it to the connections of the board and the HF bus bar.
- Fasten the cassette with the screws  $(1)$ .

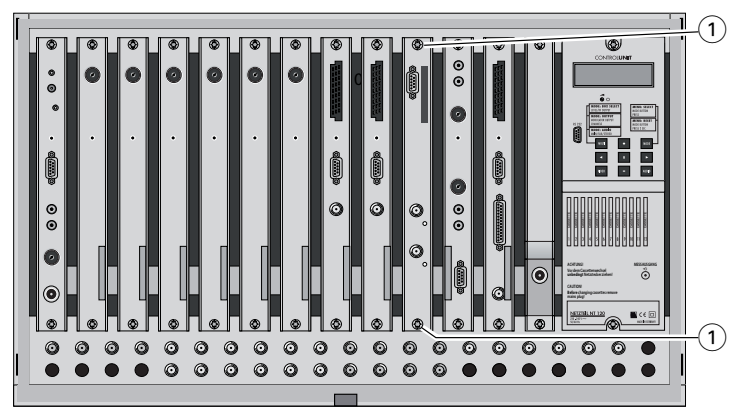

#### **3.2 EMC regulations**

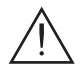

**To comply with the current EMC regulations, it is necessary to connect the lines leading in and out of the head-end station using F terminals.**

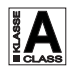

 **The attenuation of shielding of the connection lines must meet the requirements for "Class A".**

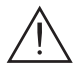

 **When mounting the cassette in a STR 19-8 head-end station which is installed in a 19" cabinet, make sure the connections leading in and out for the 19" cabinet are made using F terminals.**

<span id="page-10-0"></span>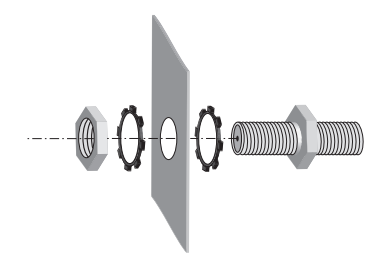

- Insert the required number of F terminals in the openings provided in the head-end station or in the 19" cabinet.
	- —> F terminals are not included in the scope of delivery.

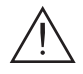

Tighten the nut on the F terminal until the teeth on the lock washer have penetrated the exterior coating and a good connection is made between the housing and F terminal.

### **3.3 Connecting the cassette**

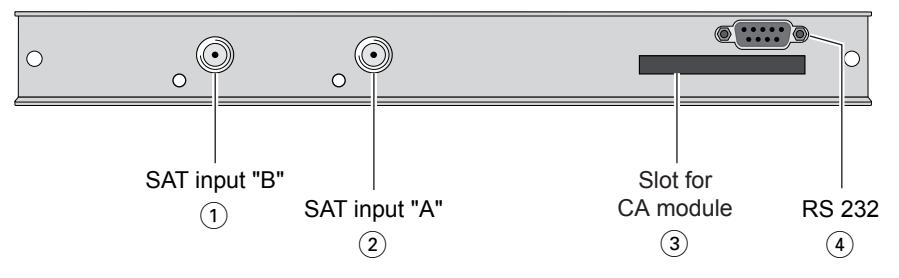

- Plug the SAT input cables into the SAT input sockets "SAT input A" (2) (channel strip  $(A'')$  and "**SAT input B**"  $(1)$  (channel strip "B").
- Connect the head-end station to the mains power supply.
- 3 Slot for a CA module
- 4 "**RS 232** socket"

The operating software of the cassette can be updated via the 9-Pin D-SUB socket "RS 232" using a PC or notebook and the software "**BE-Flash**". You can find the current operating software on the website "*www.gss.tv*".

### <span id="page-11-0"></span>**3.4 Retrofitting a CA module**

The cassette is equipped with a common interface. It allows you to connect a CA module for various encryption systems and service providers. Encoded channels can only be decoded with a CA module suitable for the encoding system and the corresponding smart card. The smart card contains all the information for authorisation, decoding and subscription.

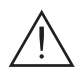

#### **Caution**

- Check with the distributor or manufacturer of the CA module to be used to ensure that it is suitable for decoding several channels.
- **The hardware and software of this cassette have been thoroughly prepared and tested.**
- **Any changes made by program vendors to the structures in the program data might impair or even prevent this function.**
- When working with the CA module, please read the corresponding operating manual from the respective provider.
- Insert the smart card into the CA module so that the chip on the smart card faces the thicker side (top) of the CA module.
- Insert the CA module into the slot  $(3)$  (s. chap. 3.3) with the top side of the CA module facing the top side of the cassette.
- Push the CA module without canting into the quide rails of the common interface slot and contact it to the common interface.

## <span id="page-12-0"></span>**4 The control panel at a glance**

#### **4.1 Menu items**

Program the cassette using the buttons on the control unit of the head-end station. The two-line display of the control unit then shows the menus.

The parameters and functions to be set are underlined.

Use the **MODE** key to select the following main menu items:

- Channel strip
- Selecting channel / frequency setting
- Output channel / output frequency
- Output level
- LNB oscillator frequency
- Input symbol rate
- Input frequency
- Station filter
- QAM modulation
- Stuffing
- Substitute signal
- Network Information Table (NIT)

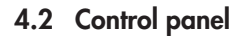

The key pad on the head-end station is used to scroll through the menus and menu items one at a time:

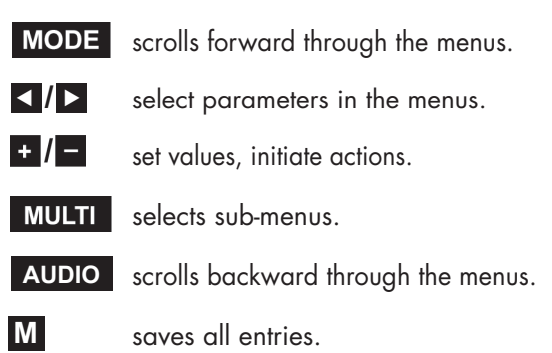

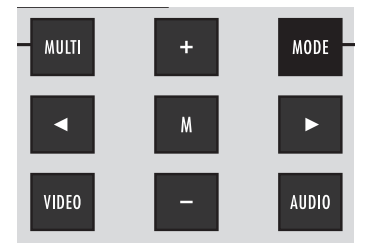

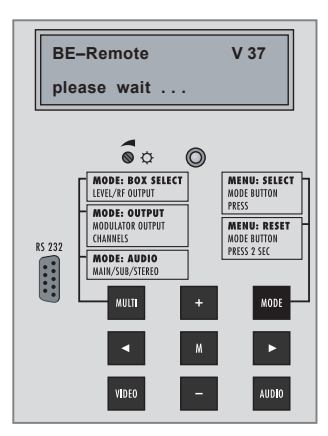

## <span id="page-13-0"></span>**5 Programming**

#### **5.1 Preparation**

- Connect the test receiver to the HF output or the test output of the head-end station.
- [Set the output channel / output frequency of the cassette \(s. page 20](#page-19-0) / 21) and adjust the TV test receiver to this channel.
- [Switch on the channel strip \(modulator\) if necessary \(s. page 21\). For each](#page-20-0)  channel strip, there is a status LED which indicates if the channel strip is switched on.

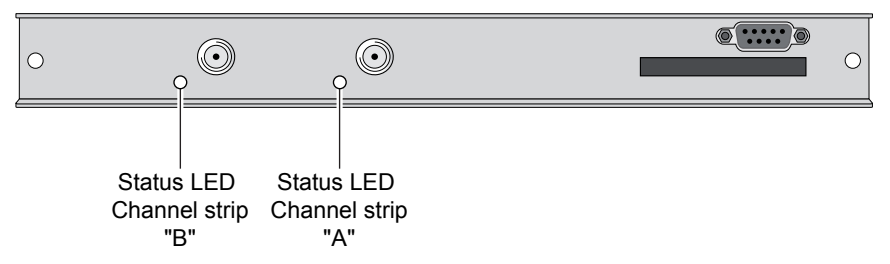

[• Balance the output levels of the channel strips "](#page-20-0)**A**" and "**B**" if the difference in level is ≥ 1 dB (page 21).

### **5.2 Notes on level setting**

In order to prevent interference within the head-end station and the cable system, the output level of the cassette must be lowered by 10 dB compared to analogue cassettes at 64 QAM, and by 4 dB compared to analogue cassettes at 256 QAM.

• Measure the output levels of the other cassettes and tune them to a uniform output level using the appropriate level controls or software dependent on the head-end station used. Please regard the assembly instructions of the respective head-end station.

### <span id="page-14-0"></span>**5.3 Programming procedure**

#### **5.3.1 Channel strips "A" without CA module and "B"**

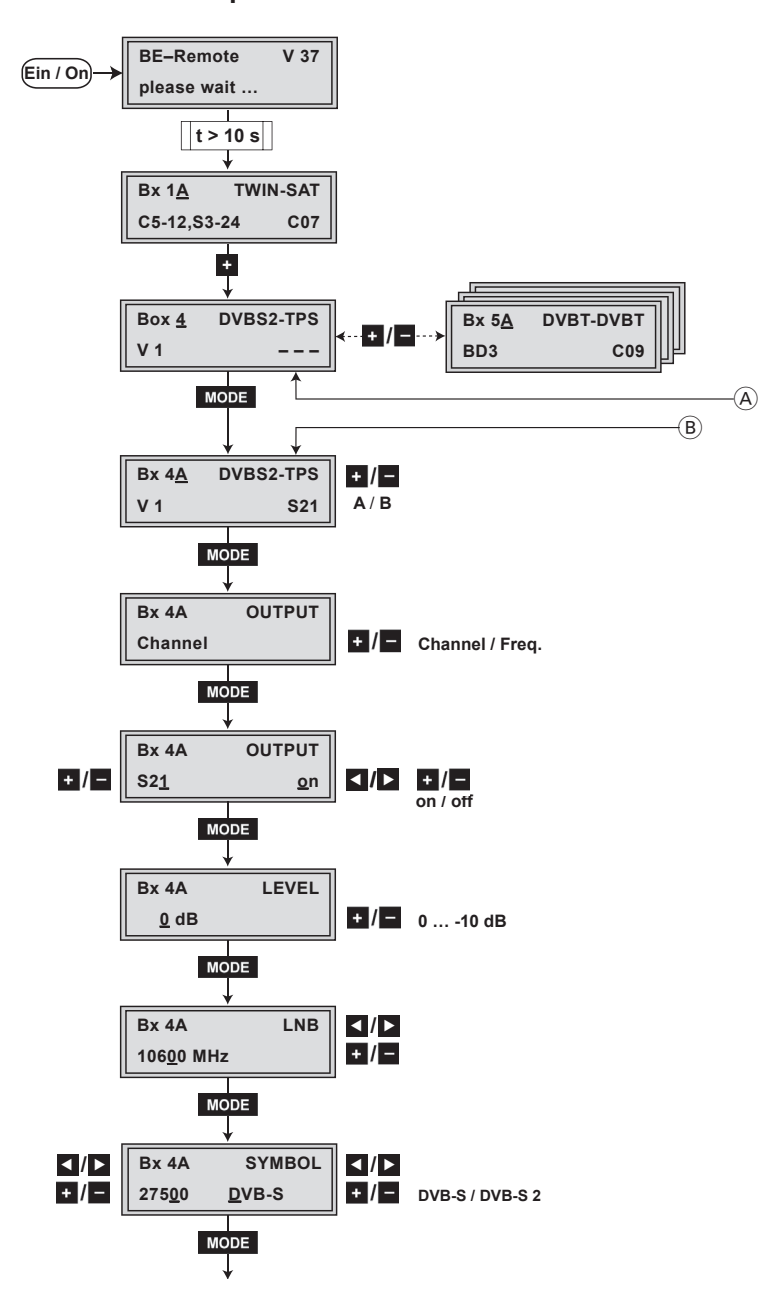

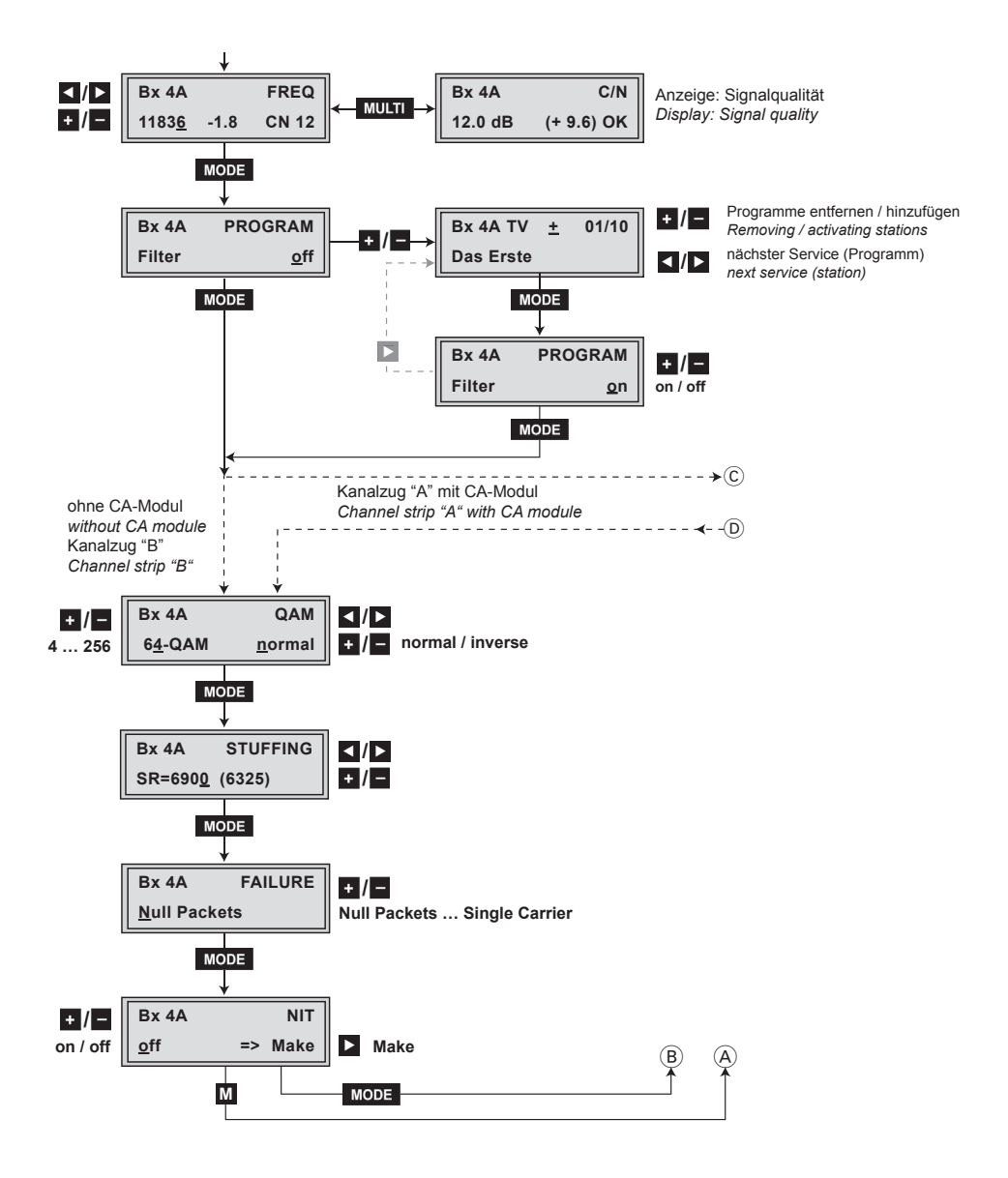

### <span id="page-16-0"></span>**5.3.2 Channel strip "A" with CA module**

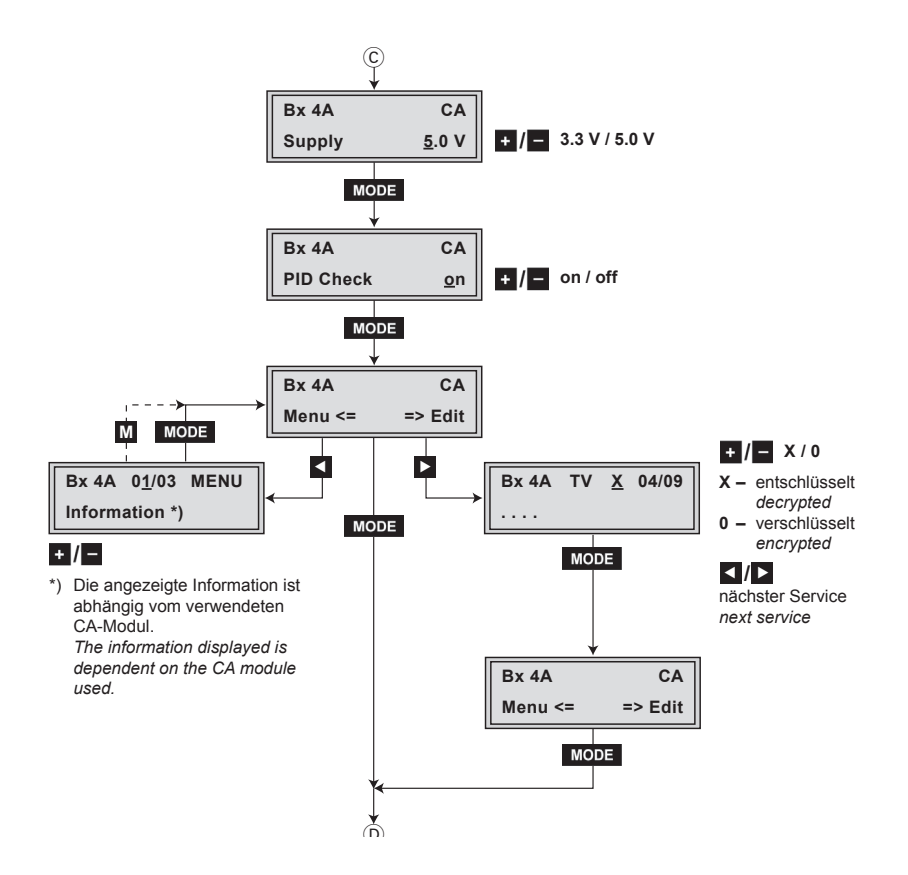

### <span id="page-17-0"></span>**5.4 Programming the cassette**

- -> Pressing the **MODE** button for longer than 2 seconds cancels the programming procedure. This takes you back to the program item "Selecting the cassette" from any menu. Any entries that have not been saved are reset to the previous settings.
- —> Entries in the menus can be saved by pressing the **M** key. You are taken back to the "Selecting the cassette" menu item.
	- Switch on the head-end station
		- —> The display shows the software version (e.g. V 37)
		- —> The processor reads the cassettes' data

(approx. 10 seconds).

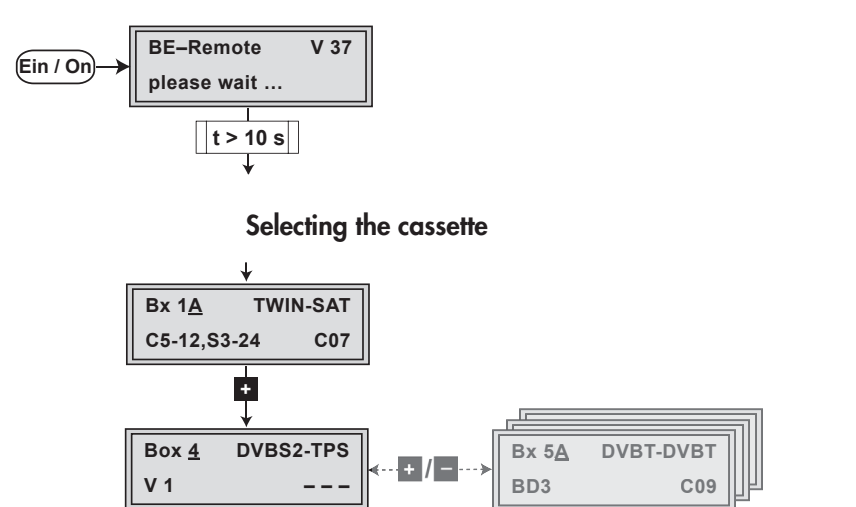

**MODE** 

• Select the cassette you want to program (e.g. **Box 4**) by repeatedly pressing the button  $\mathbf{f}$  if necessary.

 $\left( \mathsf{A}\right)$ 

• By pressing the **MODE** button, activate channel strip "A".

### <span id="page-18-0"></span>**Selecting the channel strip**  $\circledR$ **Bx 4A DVBS2-TPS**  $+1$ **V 1**   $S21$  **A**  $/B$ **MODE** • By pressing  $\blacksquare$  / – , select channel strip "**A**" or "**B**" —> The display shows e.g. the menu "**Bx 4A DVBS2-TPS**": "**Bx**" stands for cassette (box), "**4**" for slot 4 "**A**" for channel strip "**A**" "**DVBS2-TPS**" Type of cassette "**S21**" Channel set • Press the **MODE** button. —> The "Selecting channel / frequency setting" –

"**OUTPUT**" menu is activated.

### **Selecting channel / frequency setting**

In this menu, you can choose the channel or frequency setting for the adjustment of the HF output. The channel setting covers the range of channels S21 … C69, the frequency setting covers the range from 42.0 MHz to 860.0 MHz.

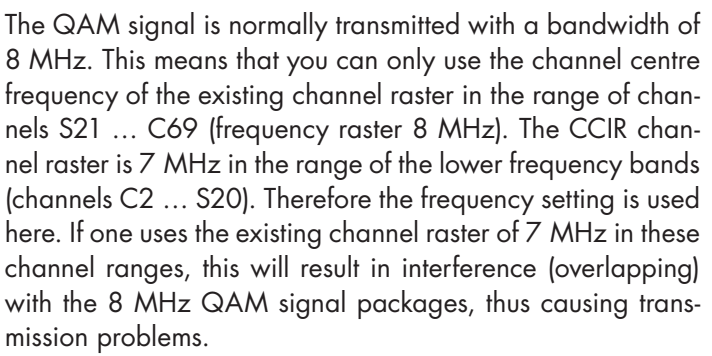

For programming in these channel ranges and in the frequency ranges below them, we recommend starting with channel S21 / 306 MHz going back in steps of 8 MHz, or reducing

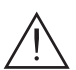

the bandwidth of the QAM output signal by removing stations.

<span id="page-19-0"></span>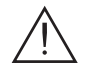

Using "SelecPlex®" only the frequency setting can be used.

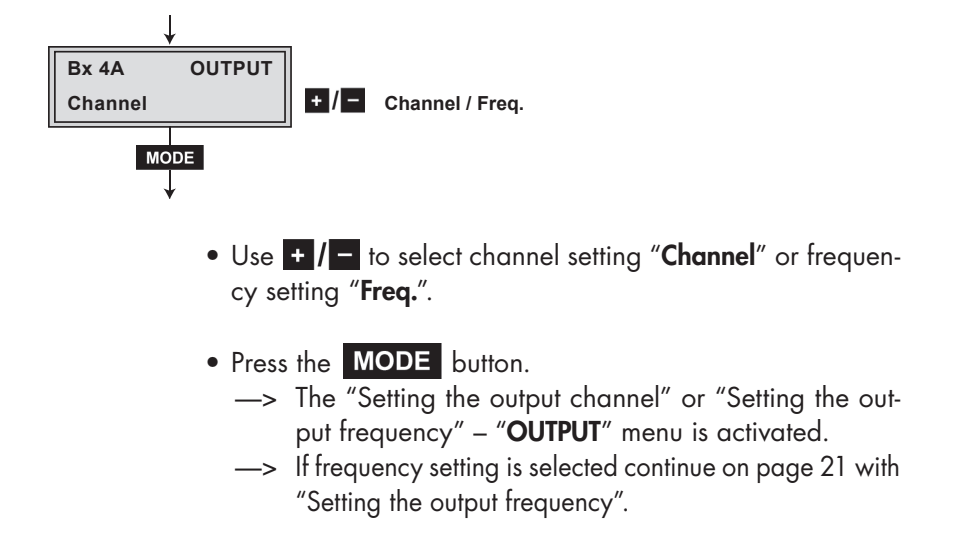

### **Setting the output channel**

[In this menu you set the output channel of the channel strip.](#page-20-0)  Additionally the modulator of the channel strip can be switched off or on (page 21).

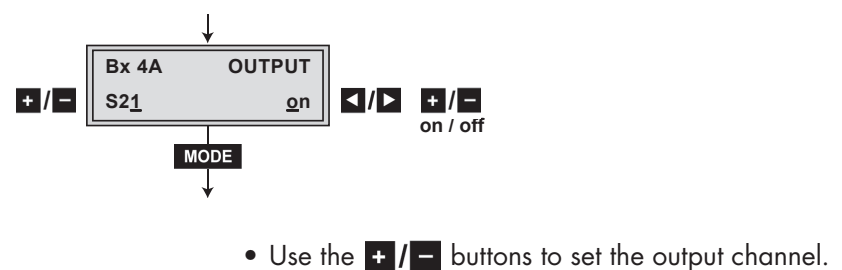

### <span id="page-20-0"></span>**Setting the output frequency**

In this menu you set the output frequency of the channel strip (42.0 … 860.0 MHz). Additionally the modulator of the channel strip can be switched off or on.

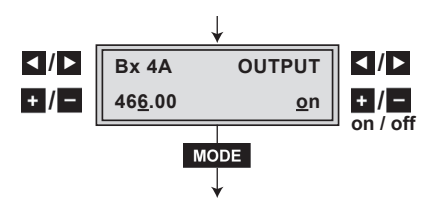

• Use the  $\leq$  **/**  $\geq$  buttons to position the cursor under the digit to be set for the frequency display then use  $\cdot$  /  $\cdot$  to set the output frequency wished.

### **Switching the modulator off or on**

- To switch off the modulator place the cursor under "**on**" using the  $\triangleright$  button and switch "off" the modulator of the channel strip using the  $\frac{1}{2}$   $\sqrt{2}$  buttons.
	- —> The switched off modulator is indicated by "  **-** " in the display.
- If the modulator is switched " $off"$  use the  $\cdot$  /  $\cdot$  to switch it "**on**".
- Press the **MODE** button.
	- —> The "Adjusting the output levels of the channel strips" – "**LEVEL**" menu is activated.

#### **Adjusting the output levels of the channel strips**

This menu item is used to set the output levels of the modulators of the channel strips "**A**" and "**B**" to the same value.

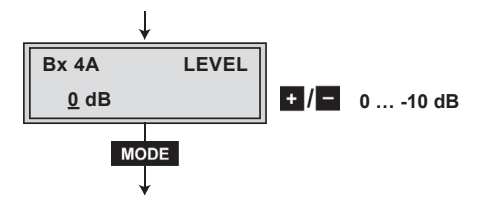

- <span id="page-21-0"></span>• Measure and note down the output level of the channel strip.
- Save the settings by pressing the **M** button.
- Select the other channel strip (page 19), measure and note down its output level.
- Activate the "**LEVEL**" menu of the channel strip with the higher output level.
- By pressing  $\pm$  /  $\pm$  adjust the higher output level of one channel strip to the lower output level of the other channel strip incrementally from "**0**" to "**–10 dB**".
- Press the **MODE** button.
	- —> The "Setting the LNB oscillator frequency" "**LNB**" menu is activated.

### **Setting the LNB oscillator frequency**

Set the oscillator frequency of the LNB used in this menu.

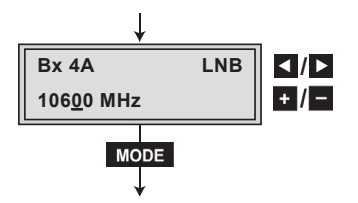

- Use < **/>**  $\bullet$  to place the cursor under the digit to be set for the frequency display.
- Press  $\pm$  /  $-$  to enter the oscillator frequency of the LNB used.
- Press the **MODE** button.
	- —> The "Setting the input symbol rate" "**SYMBOL**" menu is activated.

### **Setting the input symbol rate**

The symbol rates of the satellite transponders can be found in the current channel table of the satellite operator, in various satellite magazines and in the Internet.

<span id="page-22-0"></span>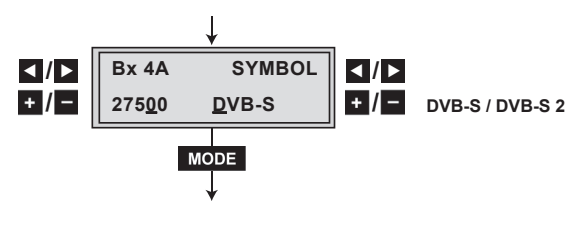

- Use  $\leq$  **/**  $\geq$  to position the cursor under the digit to be set for the symbol rate displayed.
- Press  $\bullet$  /  $\bullet$  to enter the values of the symbol rate.

### **Setting the DVB mode**

The cassette recognizes the transmitted DVB mode and switches over between the normal QPSK mode (DVB-S) and the DVB-S2 mode. Receiving stations with DVB-S2 mode, we suggest to preset the DVB mode to shorten the time for searching stations.

- Use the  $\triangleright$  button to place the cursor under "DVB-S" and set the required DVB-S2-mode with the buttons  $\cdot$  / - .
- Press the **MODE** button.
	- —> The "Setting the input frequency" "**FREQ**" menu is activated.

### <span id="page-23-0"></span>**Setting the input frequency**

If three dots " **…** " appear in the second line of the display, the cassette is in the "**station search**" mode. Please wait until the process has finished.

Once the HF receiver has synchronised to the input signal, any offset to the target frequency is displayed in MHz, e.g. "**– 1.8**".

If a question mark "**?**" appears in the second line of the display, there is no input signal present. Check the configuration of the antenna system and head-end station as well as the preceding settings of the cassette.

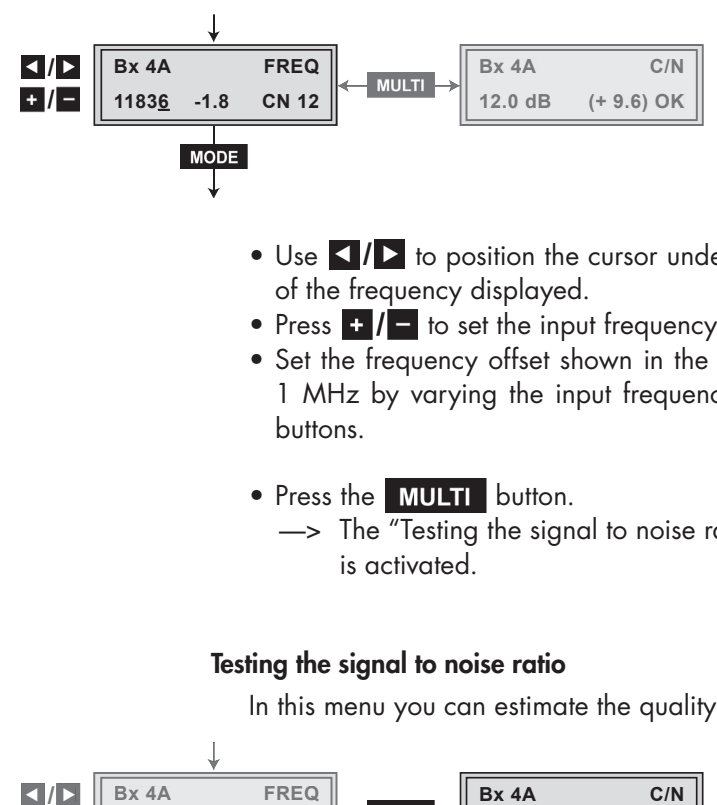

- Use  $\leq$  **/**  $\geq$  to position the cursor under the digit to be set of the frequency displayed.
- Press  $\bullet$  /  $\bullet$  to set the input frequency.
- Set the frequency offset shown in the display to less than 1 MHz by varying the input frequency using the  $\cdot$  /  $\cdot$ buttons.
- Press the **MULTI** button.
	- —> The "Testing the signal to noise ratio" "**C/N**" menu is activated.

### **Testing the signal to noise ratio**

In this menu you can estimate the quality of the input signal.

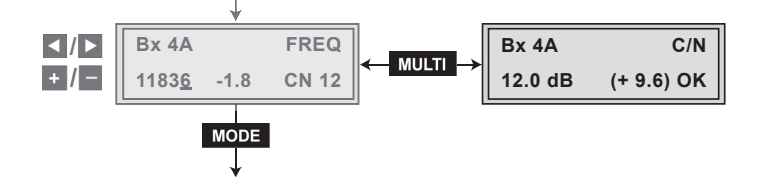

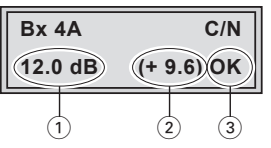

- 1 Current signal to noise ratio
- 2 This value shows the difference between the quality of the input signal and the threshold of the tuner at this type of modulation.

 At a value lower than "**5**" picture dropouts can occur.

- 3 If "**OK**" is shown, the signal to noise ratio is ok. If a value  $< 5$  is shown under  $(2)$  the display changes from "**OK**" to "**??**". In this case test the input signal.
- —> In addition to the indicator in the display, there is also a status LED which indicates the quality of the received transport stream:

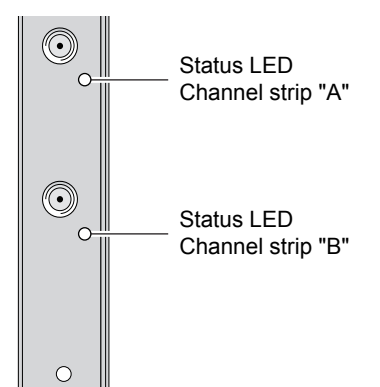

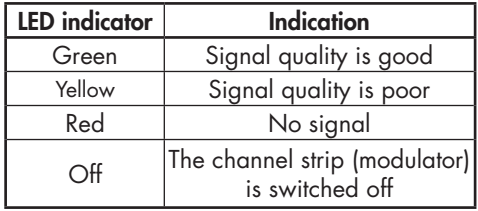

- Press the **MULTI** button to return to the main menu.
- Press the **MODE** button.
	- —> The "Setting the station filter" "**PROGRAM**" menu is activated.

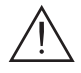

### <span id="page-25-0"></span>**Setting the station filter**

The default setting for the station filter is "**off**". In this menu you define the stations received to be transmitted. If stations are activated the output symbol rate increases.

If the station filter is switched off (factory default) all stations of the transport stream passes the station filter. As soon as the station filter is activated all stations are inactive and can be added to the transport stream selectively.

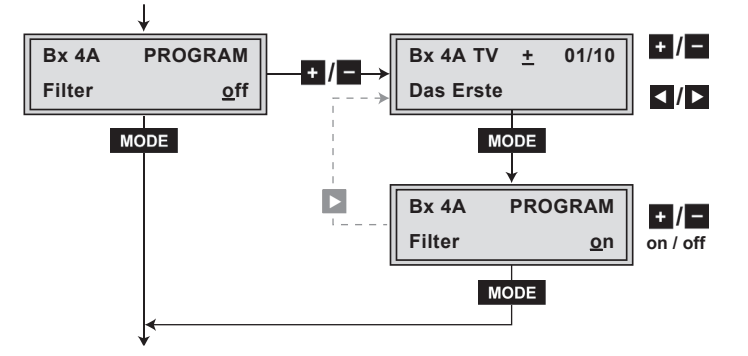

- Press the  $\blacksquare$  / $\blacksquare$  button.
	- —> All stations from the channel strip will be read, and then displayed with name and station type.
	- —> If no station is found, the following error message will appear in the display "**FILTER no Service**". In this case, check the configuration of the antenna system and head-end station, as well as the previously adjusted settings for the cassette.
	- $\rightarrow$  The display shows e.g.: **Bx 4A TV + 01/10 Das Erste**

#### **Meaning of the indicators in the example:**

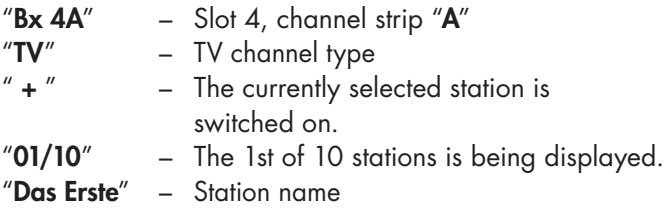

### **Further possible terms displayed:**

- "**RA**" Radio channel type For radio stations, the background of the screen of the connected TV or test receiver is darkened.
	- " " The currently selected station is switched off.
	- The star means that the TV or radio station selected is encoded. To enable the stations, the CA module and the appropriate smart card of the station provider are required.
- —> If a service number (e.g. "**131**") appears instead of "**TV**" or "**RA**", this indicates that an unnamed station or an undefined data stream is being received.
- Use the <  $\vert$  > buttons to call up the stations in sequential order, then use  $\frac{1}{2}$   $\sqrt{2}$  to activate (indicated by "  $\div$  ") or to remove them (" **–** "). Factory default: All stations are deactivated.
- To save changes and to activate the station filter press the **MODE** button.
	- —> The filter is activated. The display shows "**PROGRAM Filter on**".
	- —> If stations are activated the corresponding PIDs (audio, video, text) are inserted into the data stream and the PAT and SDT tables are updated.

### **Test the status of the individual stations:**

If the filter is switched on, press the  $\triangleright$  button. In this mode you can test the settings of the station filters again or change them if necessary.

• In the "**PROGRAM Filter on**" menu the station filter can be switched " $off$ " using the buttons  $\frac{1}{1}$  / $\frac{1}{1}$ .

- <span id="page-27-0"></span>• Press the **MODE** button.
	- —> The "Setting the QAM modulation" "**QAM**" menu is activated when the channel strips "**A**" without a CA module installed and "**B**" are programmed. Programming the channel strip "**A**" with a CA module installed the "Setting the operating voltage for the CA module" – "**CA**[" menu is activated \(s. page 32\).](#page-31-0)

#### **Setting the QAM modulation**

In this menu, you can set the QAM modulation and invert the user signal.

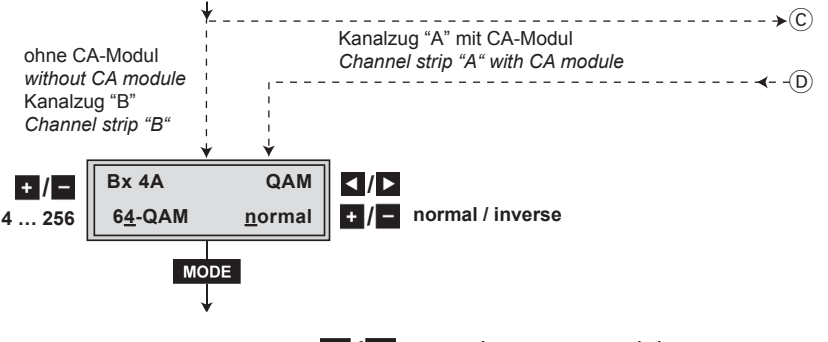

- Use  $\blacksquare$  to set the QAM modulation (" $4$ " ... "256").
	- —> For higher QAM modulation, the output symbol rate is lowered. An output QAM modulation of > 64 QAM places a large burden on the cable network. Due to noise, delay and frequency response problems, reception of the converted output signal can be impeded.

### <span id="page-28-0"></span>**Inverting the user signal**

For exceptional cases and "older" digital cable receivers, the spectral position of the user signal can be inverted.

- Use ◀ **/** ▶ to place the cursor under "**normal**".
- Use  $\cdot$  / to set the spectral position to "**inverse**".
- Press the **MODE** button.
	- —> The "Setting stuffing" "**STUFFING**" menu is activated.

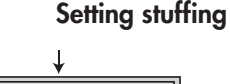

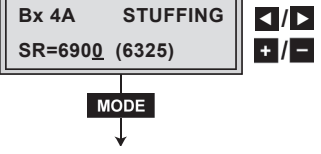

**SR=6900** (= "Number 1"): Active output symbol rate

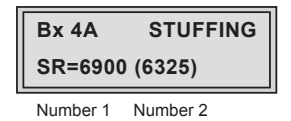

(**6325**) (= "Number 2"):

The current measured output symbol rate.

 If the station filter is activated, this value is lower than the value of the "Number 1". The value fluctuates, since the data rates of individual stations are dynamically modified by the broadcasters.

• Use the </a> > buttons to place the cursor under the number to be changed ("Number 1") and set the symbol rate with the buttons  $\mathbf{F}$  / $\mathbf{F}$ .

The value set corresponds to the new output symbol rate.

#### <span id="page-29-0"></span>**Notes:**

- Increase the value of "Number 1".
	- —> The "Number 1" can be increased to any value up to 7500.
- Reduce the value of "Number 1".
	- —> With the station filter switched "**on**", the "Number 1" can be decreased. To do this, observe the "Number 2" for approx. 30 seconds and note the highest value. Add roughly 10 % to this value. Do not decrease the "Number 1" lower than the value of "Number 2". Is the "Number 1" lower than "Number 2" question marks "**??**" appear in the display.

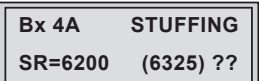

- Press the **MODE** button.
	- —> The "Setting a substitute signal in the case of an incorrect input signal" – "**FAILURE**" menu is activated.

#### **Setting a substitute signal in the case of an incorrect input signal**

You use this menu to set whether a QAM signal filled with "**Null Packets**", a QAM signal filled with null packets and self-made tables "**Tables**" or a "**Single Carrier**" signal should be provided as an output signal whenever an incorrect input signal occurs. Self-made tables are transmitted furthermore.

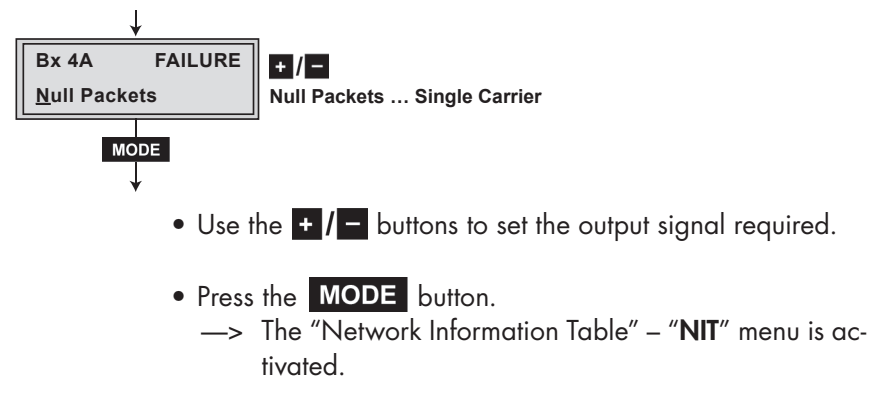

### **Network Information Table (NIT)**

<span id="page-30-0"></span>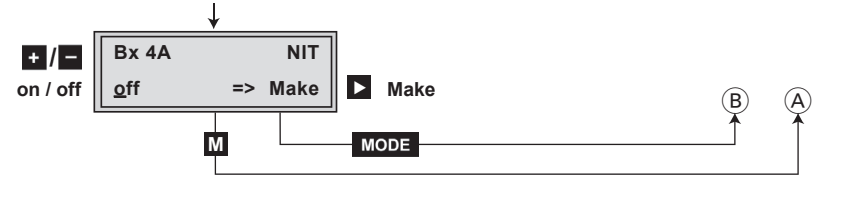

- To switch NIT on/off (" $on$ "/" $off$ ") press the  $\cdot$  / $\cdot$  buttons.
- Press the ▶ button to activate NIT "**Make**". All active …-QAM cassettes must be set and ready for reception.
	- —> The NIT of all …-QAM cassettes are switched on.
	- —> The cassette fetches all the information (output frequencies, output symbol rates, etc.) it needs from all the …-QAM cassettes in order to generate the cable NIT. This process may take a few seconds. Then the NIT is generated, added and sent to all …-QAM cassettes. The other …-QAM cassettes also add this new cable NIT. The status of all …-QAM cassettes in the NIT menu changes to "**on**". The display shows: "**read … / copy …**".
- To switch off the new NIT ("**off**") press the **button**.

 The cable NITs of the other …-QAM cassettes will stay switched on. When the cable NIT of the cassette is switched on again (" $on$ ") by pressing the  $\blacksquare$  button, the previously generated NIT is added again. If you have changed parameters in the meantime, you must first select "**Make**" to generate a new, up-to-date NIT.

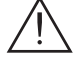

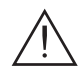

### <span id="page-31-0"></span>**Saving settings**

- Press the **M** button.
	- $\implies$  Back to "Selecting the cassette"  $\widehat{A}$  (page 18).
	- —> The settings are saved.
	- —> If functions of the TPS module are activated, their status is shown in the second line of the display:
		- "**P**" The station filter is switched on
		- "**N**" NIT activated
	- $\rightarrow$  By pressing the **MODE** button, you will be returned to the menu item "Selecting the channel strip" via  $(B)$ **without** [saving the programmed data \(page 19\).](#page-18-0)
	- —> If necessary set channel strip "**B**".

### **5.4.1 Operation with a CA module**

In order for this function of the CA module to be possible, stations capable of being decoded by the CA module you are using and your smart card must be selected in the "Setting the station filter" – "**PROGRAM**" menu (page 26). [Where both encrypted stations and unencrypted regional](#page-25-0)  broadcasters are transmitted via a single channel, short-term picture loss may occur when switching between encrypted and unencrypted broadcasts.

#### **Setting the operating voltage for the CA module**

In this menu the operating voltage for the CA module can be set.

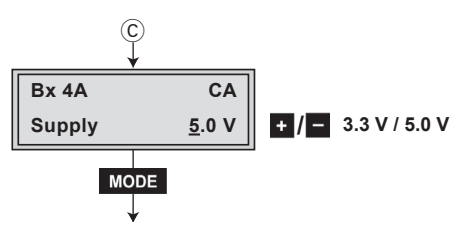

- <span id="page-32-0"></span>• Use the  $\bullet$  /  $\Box$  buttons to set the operating voltage for the CA module.
- Press the **MODE** button.
	- —> The "Setting the PID monitoring" "**CA**" menu is activated.

### **Setting the PID monitoring**

The factory default of the PID monitoring is switched on. If particular PIDs are not decrypted the CI module is reset. Additionally dropouts may occur if several stations are decrypted. To prevent this the PID monitoring can be switched off.

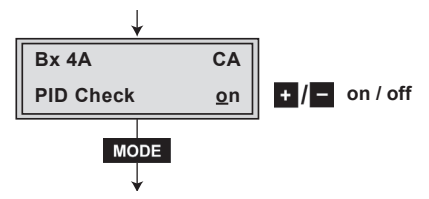

- Use the **:** / buttons to switch "off" or "on". the PID monitoring.
- Press the **MODE** button.
	- —> The "Configuring the CA module" "**CA**" menu is activated.

#### <span id="page-33-0"></span>**Configuring the CA module**

The menu varies according to which CA module you are using. For this reason, please refer to the operating manual of your particular CA module. The relevant information is shown in the display of the head-end station. This may appear as a fixed display or as scrolling text according to display capabilities.

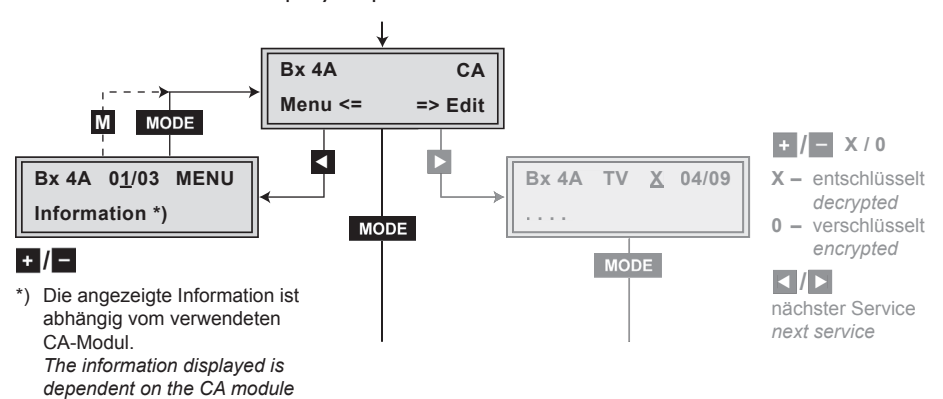

 *used.*

- -> By pressing the **MODE** button you can skip the "Configuring the CA module" – "**CA**" menu and activate the "Setting the QAM modulation" – "**QAM**" menu (page 28).
- Press the  $\blacksquare$  [button to activate the menu of the CA module.](#page-27-0) —> The display shows e.g.: **Bx 4A 01/03 MENU Information**

#### **Meaning of the indicators:**

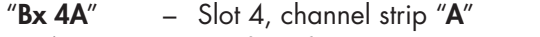

- "**01/03**" The first of three menu items is activated.
- "**MENU**" The menu of the CA module is activated.

 For the explanation of further details please use the operating instructions of the CA module used.

- Use the  $\pm$  /  $\pm$  buttons to activate the menu desired.
- Press the  $\triangleright$  button to activate the menu.
- <span id="page-34-0"></span>• Use the  $\pm$  /  $\pm$  buttons to select the function desired.
- To set the CA module use the  $\langle \cdot \rangle$  and  $\langle \cdot \rangle$  **buttons.**
- All settings are saved by pressing the **M** button.
	- —> You will be returned to the "Configuring the CA module" – "**CA**" menu item.
	- -> By pressing the **MODE** button you can cancel the settings in the menu of the CA module and are returned to the "Configuring the CA module" – "**CA**" menu.
- Press the **D** button.
	- —> The "Selecting stations" "**Edit**" menu is activated.

#### **Setting the station filter**

In this menu you select the stations wished from the encoded data stream, which are to be decoded.

—> The display shows e.g.: **Bx 4A TV X 04/09**

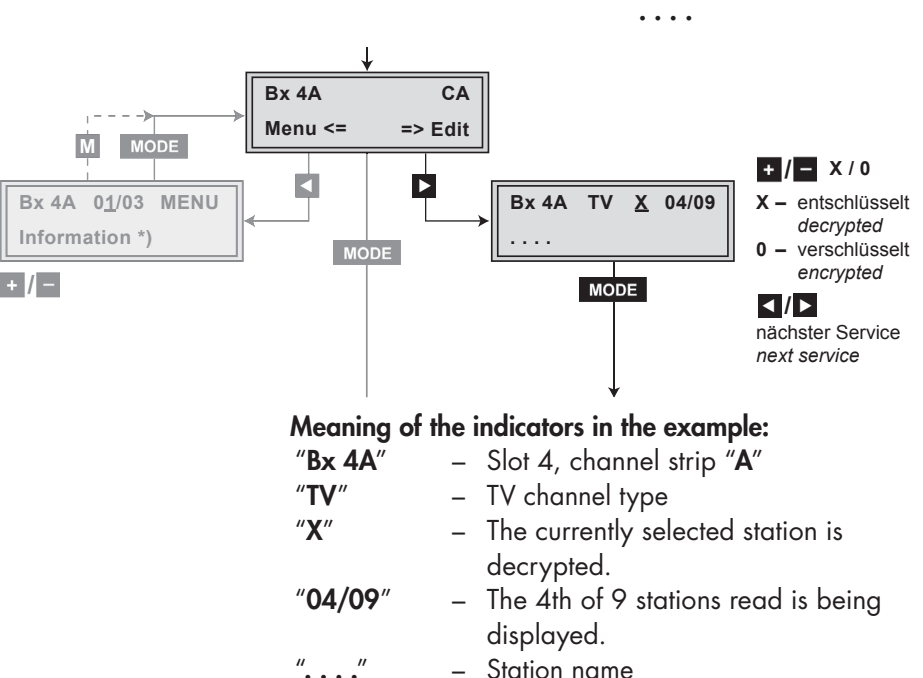

### **Further possible terms displayed:**

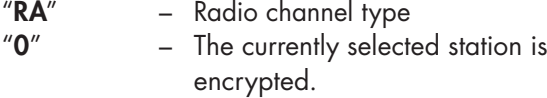

- Use the  $\langle \cdot \rangle$  buttons to call up the stations in sequential order which are to be decoded, then use  $\cdot$  /  $\cdot$  to decrypt (" **X** ") or not to decrypt them (" **0** ").
- Save changes and activate the station filter: Press the **MODE** button.
	- —> The filter is activated. The display shows the "Configuring the CA module" – "**CA**" menu.

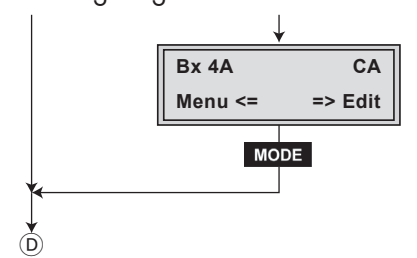

- Press the **MODE** button.
	- [—> The "Setting the QAM modulation" "](#page-27-0)**QAM**" menu is activated (page 28).

# <span id="page-36-0"></span>**6 Channel and frequency tables**

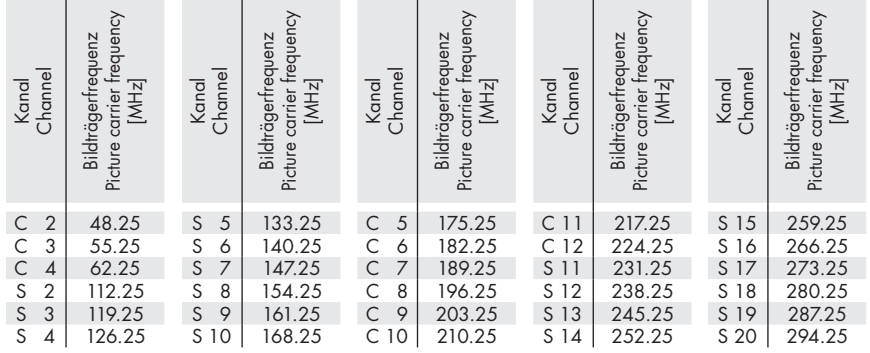

### CCIR – Band I/III (Frequency raster 7 MHz)

# CCIR – Hyperband (Frequency raster 8 MHz)

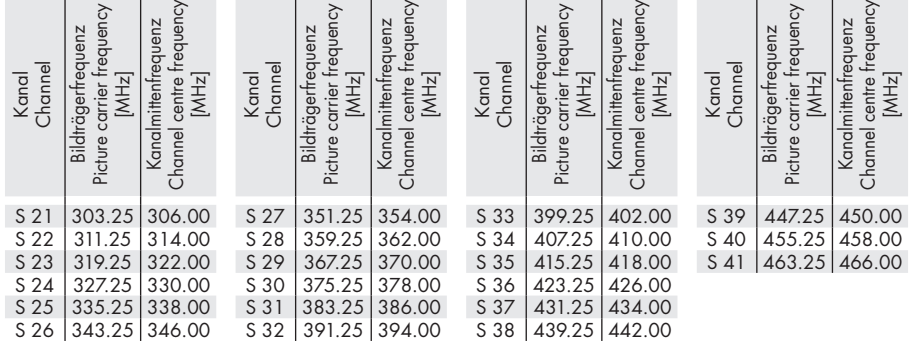

 $\mathbf{r}$ 

#### CCIR – Band IV/V (Frequency raster 8 MHz)

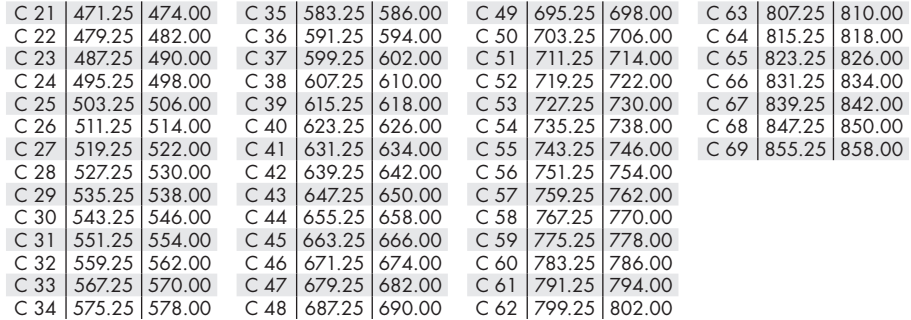

### **Service:**

Phone: +49 (0) 911 / 703 2221 Fax: +49 (0) 911 / 703 2326 Email: service@gss.tv